# **TEST DI SELEZIONE A.A. 2024/25**

### **ISTRUZIONI E REGOLE DI COMPORTAMENTO**

CORSI DI LAUREA TRIENNALE E CORSO DI LAUREA MAGISTRALE IN GIURISPRUDENZA

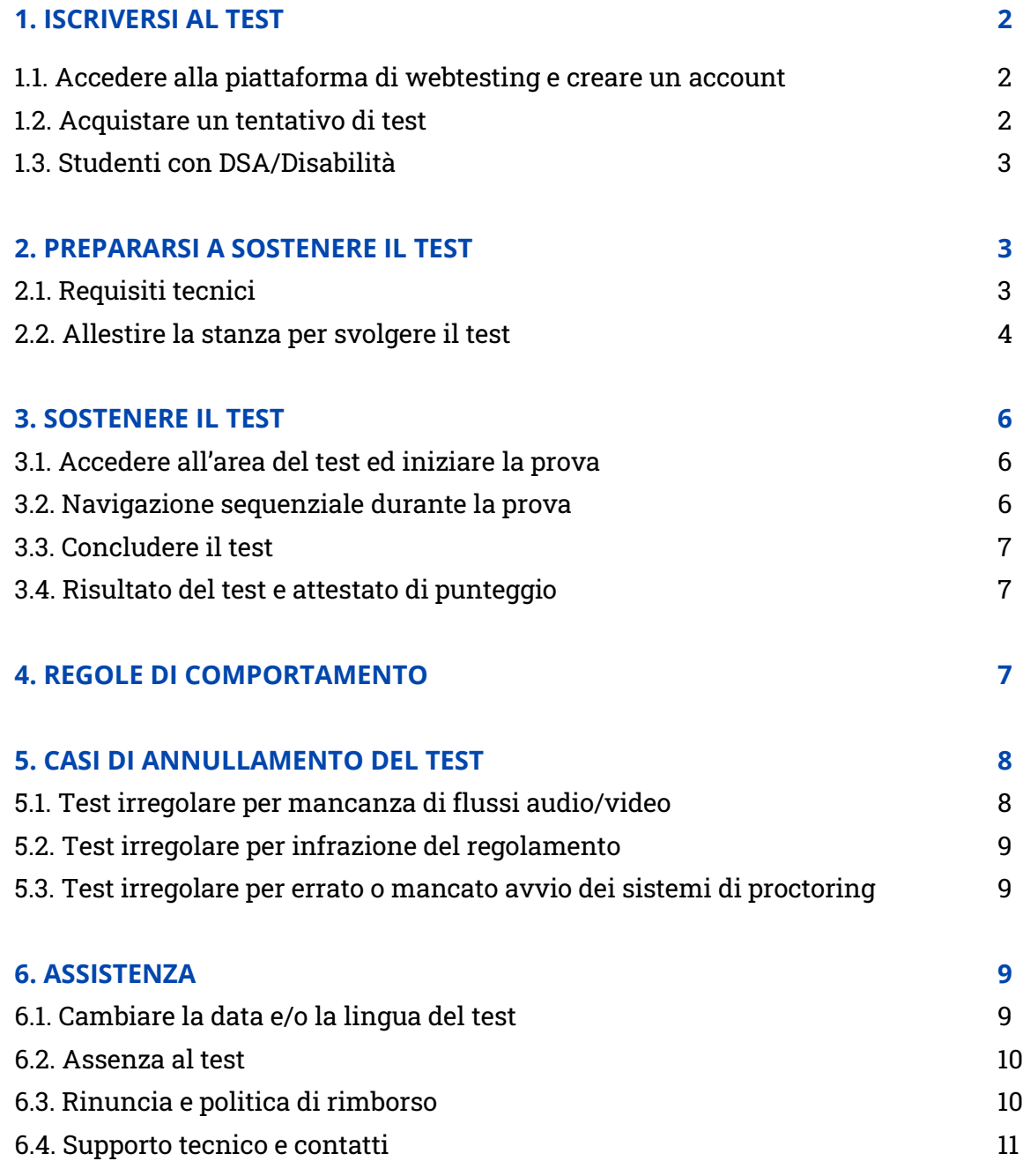

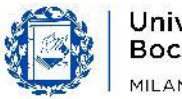

Bocconi

# **1. ISCRIVERSI AL TEST**

#### **1.1. ACCEDERE ALLA PIATTAFORMA DI WEBTESTING E CREARE UN ACCOUNT**

La piattaforma di webtesting è disponibile al seguente indirizzo web:

#### **https://bocconiwebtesting.giuntipsy.com.**

Il primo passo per iscriversi ad una sessione di test è registrarsi e creare un account personale, cliccando sul bottone "registrati" disponibile nella homepage in alto a destra.

Nella schermata di registrazione ti sarà richiesto di inserire i tuoi dati personali, tra cui: nome, cognome, sesso, data e luogo di nascita, l'anno in cui otterrai il diploma di scuola secondaria superiore, codice fiscale, e-mail e una password a tua scelta). **È necessario che tutti i dati inseriti corrispondano al/alla candidato/a – e non al genitore o chi ne fa le veci -** per permettere la corretta associazione del test online alla successiva domanda di ammissione.

Una volta completato il modulo con i tuoi dati, riceverai una mail per verificare e confermare la creazione dell'account. Da quel momento, potrai accedere alla piattaforma di webtesting con le tue credenziali (e-mail personale e password che hai scelto).

**Attenzione! Ad ogni candidato è consentito generare un unico account.** È vietato generare più account corrispondenti alla stessa persona, utilizzando combinazioni diverse di email e dati anagrafici. Saranno considerati solo i tentativi di test svolti con il primo account generato in ordine temporale.

#### **1.2. ACQUISTARE UN TENTATIVO DI TEST**

Procedendo con l'acquisto di un tentativo di test, ti verrà chiesto di scegliere se vuoi sostenere il test in italiano o in inglese**. La scelta della lingua in cui svolgere il test è indipendente dalla lingua del/dei corso/i di laurea a cui sei interessato**.

Visualizzerai quindi il calendario delle date disponibili – a partire dal secondo giorno successivo alla data corrente - e potrai selezionare quella che preferisci per sostenere il test:

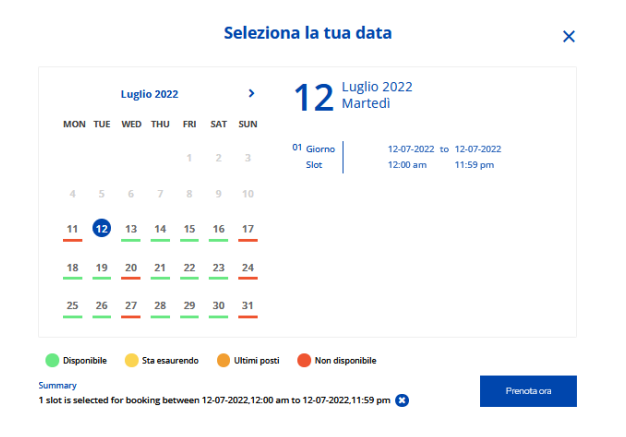

**Per svolgere il test avrai a disposizione** tutta la giornata, ovvero **dalle 00:00 alle 23:59 della data che hai prenotato** (fuso orario italiano). Perciò, potrai accedere alla prova di selezione a qualsiasi ora.

Nel valutare quando sostenere la prova, tieni presente che l'assistenza tecnica è garantita dal lunedì al giovedì 9-18 e il venerdì 9-16:30.

A questo punto dovrai procedere al "**Checkout**" e al pagamento della quota di iscrizione al test online, pari a 60€ per ogni tentativo, con sistema **Paypal oppure con carta di credito.**

Ricordati che hai a disposizione un **massimo di tre tentativi per anno accademico**, che puoi organizzare secondo la tua personale strategia.

Per poter acquistare un secondo o terzo tentativo, dovranno essere trascorse 24 ore dal precedente acquisto. Due tentativi non potranno essere svolti nè lo stesso giorno nè in due giorni consecutivi tra loro.

Accedendo alla tua area personale, alla voce "prenotazioni" potrai visualizzare il riepilogo dei tentativi che hai acquistato e i dettagli delle prenotazioni e, qualora lo desiderassi, spostare la data di test che hai prenotato o modificare la lingua del test (vedi paragrafo "cambiare la data e/o la lingua del test").

Nel caso avessi problemi in fase di acquisto, è disponibile un servizio di assistenza contattabile tramite form all'indirizzo **[support.giuntipsy.com](https://testwebgiunti.zendesk.com/hc/it)**

#### **1.3. STUDENTI CON DSA/DISABILITA'**

Gli studenti con disabilità e/o disturbi specifici dell'apprendimento interessati ad avvalersi di misure di supporto durante il test online Bocconi dovranno compilare un modulo online di richiesta – **disponibile [QUI](https://forms.unibocconi.it/index.php?rif_quest=1291)** - **almeno 5 giorni lavorativi prima della data in cui intendono sostenere il test.**

Per compilare il modulo saranno necessari la **copia del verbale o della certificazione rilasciata dal SSN** o altro ente accreditato e il documento di identità del/della candidato/a e, se minorenne, del genitore.

Le eventuali misure concesse in seguito ad attenta valutazione da parte della Commissione, saranno notificate al candidato al più presto e in tempo utile per poter partecipare al test online. Solo a seguito di un riscontro da parte dell'Università, **verrà fornito al candidato un codice da inserire in fase di acquisto** del tentativo di test, in modo che le misure di supporto concesse vengano applicate durante la prova. Per maggiori informazioni è possibile contattare l'indirizzo [selection.support@unibocconi.it.](mailto:selection.support@unibocconi.it)

### **2. PREPARARSI A SOSTENERE IL TEST**

#### **2.1. REQUISITI TECNICI**

Per poter svolgere il test online Bocconi dovrai munirti di:

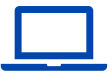

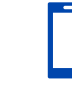

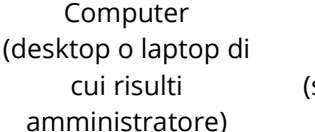

Dispositivo mobile \* (smartphone o tablet)

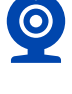

Webcam (integrata o esterna)

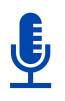

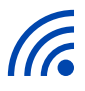

Microfono Connessione ad Internet stabile

#### **Sistemi operativi compatibili:** Windows 11, 10, 8 / MacOS 10.12 o superiore

**Browser compatibili:** solo Google Chrome

**\*Dispositivi mobili NON compatibili:** Huawei P30, Samsung Galaxy A3 (2016), Google Pixel 3 e successive versioni, Alcatel Lucent

**Connessione internet:** preferibilmente connessione via cavo Ethernet oppure wi-fi; **NO hotspot**

Inoltre, perché il sistema di controllo del test funzioni correttamente, dovrai **scaricare e installare**:

- (sul tuo computer) **Estensione (plug-in) Chrome** per la condivisione dello schermo
- (sul tuo computer) **Safe Exam Browser**
- (sul tuo dispositivo mobile) **Applicazione ProctorExam**

In assenza di queste componenti e di un sistema operativo compatibile, indispensabili per il corretto funzionamento della piattaforma di webtesting, non potrai svolgere il test.

Tutti i link per scaricare i software o le applicazioni sopra richiamate sono a disposizione nella tua **area personale all'interno della piattaforma di webtesting**

#### **2.2. ALLESTIRE LA STANZA PER SVOLGERE IL TEST**

La stanza deve essere allestita in maniera idonea, in base a quanto previsto nel presente documento. Un allestimento non idoneo può portare **all'annullamento della prova**:

- Scegli una stanza **silenziosa e ben illuminata** (non deve essere illuminata solo la tua postazione ma tutta la stanza)**.** La stanza deve avere una sola porta di accesso che dovrà essere chiusa e rientrare nella inquadratura del telefono o della webcam frontale.
- Posiziona il monitor del computer e il dispositivo mobile in modo tale da **evitare riflessi e abbagliamenti**. La luce (naturale o artificiale) deve provenire da destra o sinistra e non direttamente alle tue spalle o di fronte a te. Accertati di **essere sempre al centro dell'inquadratura** (di entrambi i dispositivi) **e chiaramente visibile.**
- Durante tutta la prova, sarai registrato sia dalla webcam del computer di fronte a te, che da quella del dispositivo mobile. **Posiziona lateralmente a circa 1.5 metri un supporto su cui collocare il dispositivo mobile**. Accertati che la webcam del dispositivo sia rivolta verso la scrivania/postazione da cui svolgerai il test e che ti inquadri completamente (**vedi esempi sotto**). La ripresa, dunque, deve consentire di vedere chiaramente entrambe le mani (senza che una parte del tuo corpo oscuri la visuale complessiva) e la postazione da cui svolgi la prova. La ripresa laterale svolta molto lontano o molto vicino, dal basso all'alto (o viceversa) o dal retro, può comportare l'annullamento della prova, dal momento che tale posizionamento preclude la possibilità di monitorare correttamente il comportamento del candidato durante il test.
- Per sorreggere il dispositivo mobile puoi usare ad esempio un libro, una tazza, ecc. Assicurati che il dispositivo sia **collocato in maniera stabile e in posizione verticale** per evitare che si muova o cada durante la prova.
- Durante il test, il dispositivo mobile dovrà sempre essere **collegato ad una presa di corrente**, per evitare disconnessioni **imposta la modalità aereo e attiva il wi-fi.**
- Controlla che nell'inquadratura delle webcam non siano presenti oggetti e cose che possano rivelare informazioni personali o dati sensibili (ad esempio libri, testi sacri, fotografie, ecc.) del candidato o di suoi conviventi. Allo stesso modo, assicurati di non avere file personali/con dati sensibili aperti sul tuo pc nel momento in cui avvierai la condivisione dello schermo.
- Sulla scrivania puoi tenere: un documento di riconoscimento, 1 matita/penna, 2 fogli bianchi, acqua. Qualsiasi altro oggetto o strumento - come ad es. quaderni, righelli, gomme, ecc. - dovrà essere rimosso.

**Di seguito alcuni esempi di allestimento corretto e di un allestimento che invece può comportare l'annullamento della prova:** 

#### **Allestimento corretto**

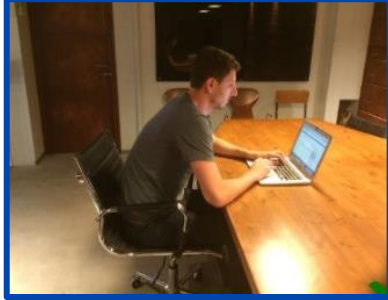

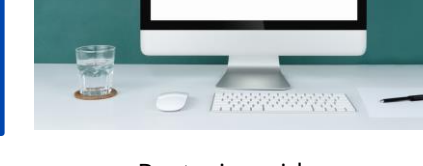

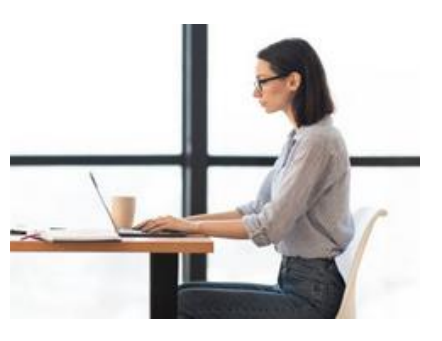

Inquadratura corretta Postazione idonea Illuminazione adeguata

#### **Allestimento che può comportare l'annullamento della prova:**

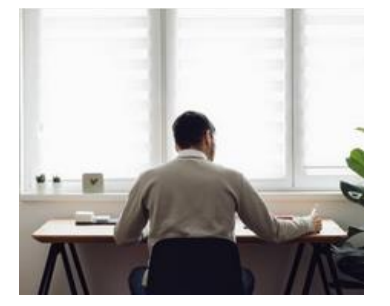

Dispositivo mobile posizionato alle spalle

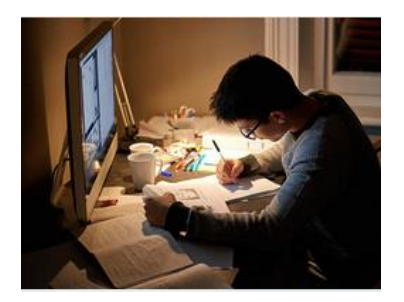

Stanza non illuminata e oggetti non autorizzati

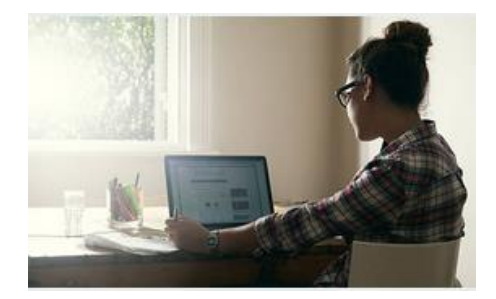

Dispositivo mobile posizionato di traverso/di spalle

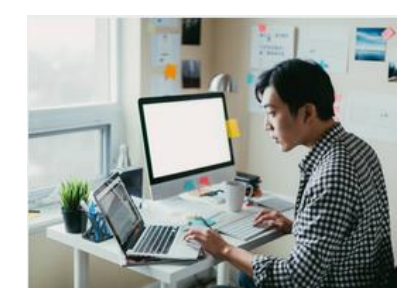

Utilizzo secondo monitor e oggetti non autorizzati

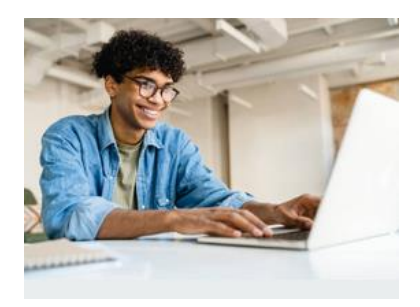

Dispositivo mobile posizionato troppo vicino e non laterale

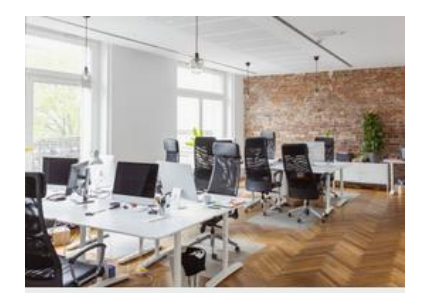

Open space / luogo pubblico

### **3. SOSTENERE IL TEST**

#### **3.1. ACCEDERE ALL'AREA DEL TEST E INIZIARE LA PROVA**

Il giorno del test potrai svolgere la prova nell'arco della giornata che hai prenotato, dalle ore 00:00 alle 23:59, nel momento che preferisci.

Cliccando su "**Accesso Test Online**" dalla tua Area Personale della piattaforma, visualizzerai uno username e una password (immagine sotto). **Stampale o annotale: in una fase successiva ti sarà richiesto di inserirle nuovamente per accedere alla prova.** 

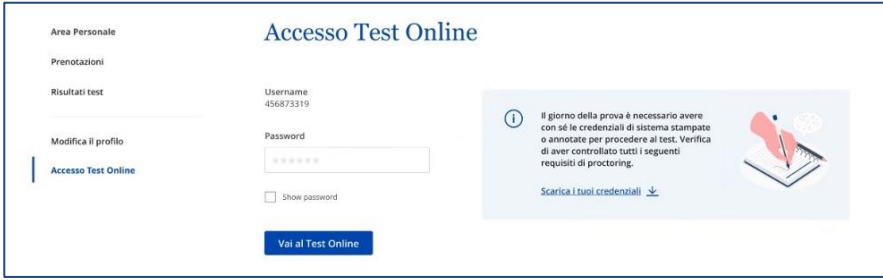

Il sistema ti guiderà nei vari step:

- 1. **Verifica requisiti tecnici** (microfono, audio, connessione Internet, condivisione schermo)
- 2. **Riconoscimento** (foto candidato, foto documento identità in corso di validità)
- 3. **Ripresa ambiente** (da effettuare tramite smartphone)
- 4. **Avvio del lockdown browser** (Safe Exam Browser)
- 5. **Inizio del test**

#### **3.2. NAVIGAZIONE SEQUENZIALE DURANTE LA PROVA**

Il test propone **3 quesiti per ogni schermata**. Con il **pulsante "avanti"** si visualizzerà la schermata successiva e **non sarà più consentito tornare indietro.** 

Si segnala che se decidi di scorrere tutte le domande del test pur non potendo tornare indietro, non avrai diritto ad un eventuale rimborso del tentativo, né potrai richiedere che il tentativo non venga conteggiato tra i tre a tua disposizione.

Il **riquadro "navigazione test"** è presente su tutte le pagine del test e servirà da guida per lo svolgimento.

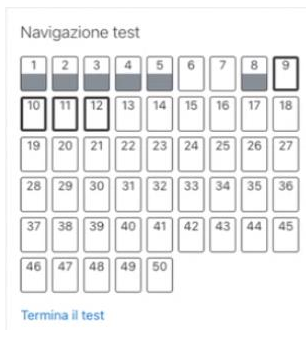

#### **3.3. CONCLUDERE IL TEST**

Per concludere il test, **clicca su** "**termina il test**".

Apparirà una pagina di riepilogo con tutte le domande, sia quelle risposte che quelle omesse. Dopo aver visualizzato il riepilogo, clicca su "invia tutto e termina" per inviare il test.

**Attenzione**: in ogni caso, **il test si chiuderà automaticamente allo scadere del tempo** a tua disposizione e tutti i dati vengono inviati al sistema; pertanto, **le risposte date vengono salvate**.

Al termine del test verrà mostrato il proprio punteggio e delle semplici istruzioni per uscire dalla prova.

#### **3.4. RISULTATO DEL TEST E ATTESTATO DI PUNTEGGIO**

Una volta terminato il test, **visualizzerai il punteggio complessivo** che hai ottenuto. Inoltre, entro le successive 48 ore, accedendo alla tua area personale della piattaforma di webtesting, potrai consultare il tuo "**Test score report**" ovvero un attestato che riepiloga il punteggio totale, i punteggi relativi alle singole aree tematiche (matematica, comprensione del testo, pensiero critico e ragionamento numerico), il numero di risposte corrette/omesse/errate e il "**Reference number**" **che identifica il tuo tentativo di test**.

Qualora ritenessi soddisfacente il risultato ottenuto, potrai utilizzare il Test Score Report per completare la tua domanda di ammissione, nel round di selezione di tuo interesse.

Il risultato del test non corrisponde all'esito di ammissione, ma rispecchia la performance del tuo test online di selezione. Il punteggio, insieme agli altri elementi di selezione, concorrerà a determinare la tua ammissione, qualora ti candidassi in uno dei round di selezione.

### **4. REGOLE DI COMPORTAMENTO**

L'Università Bocconi considera l'etica, l'integrità e la responsabilità dei comportamenti e delle azioni, alcuni dei suoi valori di riferimento.

#### Pertanto, **i candidati che svolgono il test di selezione sono invitati ad osservare le seguenti regole di comportamento, secondo un principio di auto-responsabilità, pena la nullità della prova**:

- Il candidato/a affronterà la prova con serietà e senza ricorrere a mezzi o aiuti esterni di sorta che possano agevolarne lo svolgimento. Il comportamento del candidato durante il test deve essere composto, coerente con la concentrazione e attenzione necessari a chi svolge una prova di selezione. Ripetuti atteggiamenti anomali possono dunque essere motivo di annullamento della prova.
- Il candidato/a dovrà essere solo/a nella stanza e nessuno dovrà entrare o interagire per tutta la durata della prova, compresa la fase di riprese ambientali antecedenti al test.
- Il candidato/a dovrà svolgere scrupolosamente le procedure antecedenti al test, in particolare inquadrando accuratamente la stanza e la postazione dove verrà svolto il test, quando sarà richiesto dal sistema. Le riprese ambientali devono essere svolte lentamente, seguendo le indicazioni del sistema rispetto agli elementi/spazi della stanza che devono essere inquadrati, avendo cura di non omettere alcuna parte della stanza.
- Il candidato dovrà accertarsi di essere inquadrato correttamente sia dalla videocamera frontale che da quella laterale, per tutta la durata del test.
- Non è consentito l'uso di smartphone, né di altri dispositivi dotati di connessione a internet, quali tablet, altri computer, smartwatch, assistenti vocali, eccetera. L'unico dispositivo mobile (smartphone o tablet) che sarà consentito tenere durante la prova sarà quello utilizzato con l'applicazione ProctorExam per riprendere il candidato.
- Non è consentito l'uso di cuffie/cuffiette, auricolari, cerchietti, fasce per capelli. Le orecchie devono essere ben visibili durante l'intera prova, pertanto si richiede che i capelli vengano eventualmente raccolti in modo da lasciarle sempre scoperte.
- Non è consentito il collegamento di un secondo monitor al computer utilizzato per la prova.
- Non è consentito avere libri, quaderni, appunti, formulari e calcolatrici, o fonti e risorse rinvenibili online, ma massimo due fogli bianchi e una penna/matita, da mostrare fronte/retro obbligatoriamente quando il sistema lo richiederà.
- Non è consentito assentarsi una volta iniziato il test né parlare, leggere, ragionare ad alta voce per tutta la durata della prova.
- Non è consentito indossare indumenti in cui è possibile nascondere oggetti (es. felpe con tasche, giacche, giacconi).
- Non è consentito acquisire immagini del test o copiare, riprodurre o diffondere il contenuto delle domande con qualsiasi mezzo di cattura, foto o altro.
- È consentito avere con sé un bicchiere o una bottiglia senza etichetta o una borraccia.
- È consentito dotarsi di un supporto per collocare in maniera idonea e stabile il dispositivo mobile. Il dispositivo deve essere collocato in verticale e non in orizzontale.
- Il candidato è tenuto a chiudere qualsiasi finestra, applicazione o file non inerente allo svolgimento della prova, prima di accedere al test. La sola presenza di una applicazione non consentita è sufficiente per determinare l'annullamento della prova.
- Il candidato deve attenersi scrupolosamente alle indicazioni di allestimento della stanza riportate al paragrafo "allestire la stanza per svolgere il test". Allestimenti non conformi alle indicazioni determineranno l'annullamento della prova (a titolo esemplificativo: dispositivo mobile collocato male, postazione con oggetti non consentiti, ecc.).

Per gli studenti con DSA/disabilità valgono le stesse regole, fatte salve le misure compensative o di supporto precedentemente concordate con l'Università.

## **5. CASI DI ANNULLAMENTO DEL TEST**

### **5.1. TEST IRREGOLARE PER MANCANZA DI FLUSSI AUDIO/VIDEO**

**Successivamente allo svolgimento del test,** le registrazioni dei file audio/video delle prove verranno visionate per verificare che il test si sia svolto nel rispetto del regolamento.

Qualora risultasse che, a causa di problemi tecnici o di connessione a internet, i flussi audio/video fossero assenti o comunque incompleti in maniera tale da non consentire di accertare che la prova si sia svolta nel rispetto del regolamento, l'Università contatterà lo studente per comunicare la non regolarità del test svolto e la nullità dello stesso. In tal caso, la prova dovrà essere ripetuta nei tempi strettamente indicati dall'Università.

Il test annullato non verrà conteggiato come "tentativo" perso e verrà concessa la possibilità di ripetere la prova a titolo gratuito.

**Attenzione!** Durante il test, se senti un segnale acustico simile ad un campanello, verifica che il dispositivo mobile sia connesso e la webcam sia accesa.

#### **5.2. TEST IRREGOLARE PER INFRAZIONE DEL REGOLAMENTO**

I candidati sono tenuti a rispettare scrupolosamente le regole di comportamento e, accedendo al test, dichiarano di essere a conoscenza del contenuto del presente documento e di averlo compreso e accettato.

**Si segnala che il sistema utilizzato non è un "live proctoring",** cioè un sistema per cui è presente un operatore che monitori il candidato durante il test e segnali in tempo reale eventuali anomalie o irregolarità. Si tratta invece di **un sistema di proctoring che registra un file audio/video della prova, il quale verrà solo successivamente revisionato per individuare eventuali irregolarità.** 

In caso di infrazione del regolamento e/o di comportamento non idoneo e/o non coerente con quanto indicato nel presente documento, **la comunicazione di annullamento della prova avverrà contestualmente alla pubblicazione degli esiti relativi al round di selezione cui il candidato ha partecipato**. L'Università, tuttavia, si riserva la possibilità di notificare l'annullamento della prova anche in una fase successiva all'esito (ad es. in fase di immatricolazione). In tal caso, l'immatricolazione eventualmente completata sarà d'ufficio cancellata, senza possibilità di rimborso della prima rata-acconto versata.

Le registrazioni audio/video potranno essere visionate dall'Università anche qualora i tentativi non fossero utilizzati dal candidato ai fini della partecipazione ad un round di selezione. Anche in questo caso, laddove emergessero infrazioni del regolamento, vigeranno i provvedimenti indicati di seguito.

In caso di annullamento della prova per infrazione del regolamento, in presenza di infrazioni molto gravi e/o che comportino la violazione del copyright (come, a titolo esemplificativo ma non esaustivo, la presenza di altre persone e/o la cattura/condivisione di immagini/domande del test con qualsiasi mezzo), l'Università si riserva il diritto di interdire il candidato da ulteriori tentativi di test e/o dalla selezione (laddove avesse già terminato tutti i tentativi previsti) per tutto l'anno accademico 2024/25.

#### **5.3. TEST IRREGOLARE PER ERRATO O MANCATO AVVIO DEI SISTEMI DI PROCTORING**

Qualora il candidato dovesse deliberatamente chiudere uno o più sistemi di proctoring, quali Proctor Exam, Safe Exam Browser, ecc, prima o durante lo svolgimento della prova, quel tentativo di test verrà annullato. Il candidato potrà riprovare a sostenere il test utilizzando uno degli eventuali tentativi residui a sua disposizione.

### **6. ASSISTENZA**

#### **6.1. CAMBIARE LA DATA E/O LA LINGUA DEL TEST**

È possibile cambiare la data prenotata per lo svolgimento del test o la lingua di svolgimento (italiano/inglese) **entro le 24 ore antecedenti la data stessa**, accedendo alla piattaforma ed entrando nella propria area personale. Ad esempio, se hai prenotato un test per mercoledì, potrai modificare la data e/o la lingua entro le 23:59 del lunedì precedente.

Relativamente alla data del test, se non modificherai la prenotazione per tempo e/o non comunicherai la tua assenza entro le tempistiche indicate, sarai considerato assente al test (vedi paragrafo seguente).

#### **6.2. ASSENZA AL TEST**

#### 1. **Assenza ingiustificata**

Se non svolgi il test nella data prenotata o non modifichi la data prenotata entro le 24h antecedenti la data stessa, risulterai assente ingiustificato. In questo caso, la quota di iscrizione al test non sarà rimborsabile, ma il tentativo non andrà perso.

Potrai procedere con un nuovo acquisto e la prenotazione di una nuova data.

#### 2. **Assenza giustificata**

Se sussistono comprovati motivi che ti hanno impedito di modificare la data autonomamente entro le tempistiche sopra indicato oppure di svolgere il test nella data prenotata, questi andranno comunicati per iscritto entro le 24h successive alla data prenotata (ovvero entro le 23:59 del giorno successivo alla data del test) inviando una richiesta tramite il form disponibile all'indirizzo: s**[upport.giuntipsy.com](https://testwebgiunti.zendesk.com/hc/it)**. La richiesta verrà esaminata dall'Università che a suo insindacabile giudizio potrà autorizzare lo svolgimento del test in data successiva ove disponibile, senza versamento di un'ulteriore quota di partecipazione al test, dandone comunicazione scritta allo studente.

Nel caso in cui non segnalassi la tua assenza entro i termini indicati, la quota di iscrizione al test non sarà rimborsabile, ma il tentativo non andrà perso. Potrai procedere con un nuovo acquisto e la prenotazione di una nuova data

#### **6.3. RINUNCIA E POLITICA DI RIMBORSO**

È previsto il rimborso della quota versata per l'accesso al test se l'acquirente invia comunicazione scritta tramite forma disponibile online all'indirizzo **[support.giuntipsy.com](https://testwebgiunti.zendesk.com/hc/it)** dichiarando di voler esercitare il diritto di recesso entro i 14gg di calendario dall'acquisto così come disciplinato dall'art. 52 e seguenti del D.Lgs. 206/2005.

Nel periodo richiamato (14 giorni di calendario dall'acquisto dell'accesso), qualora non usufruissi del tentativo di test e non ne dessi opportuna comunicazione scritta come sopra indicato**,** non avrai diritto al rimborso della quota di iscrizione al test (vedi paragrafo "assenza ingiustificata").

Alcuni esempi:

- se il giorno 1 il candidato prenota un test per il giorno 20, potrà esercitare diritto di recesso comunicandolo entro il giorno 14 alle ore 23:59.
- Se il giorno 1 il candidato prenota un test per il giorno 8, potrà esercitare diritto di recesso ed ottenere quindi il rimborso della quota solo comunicandolo entro il giorno 7 alle ore 23:59. Oltre tale data, il candidato verrà considerato assente e non sarà previsto il rimborso.

Non è previsto il rimborso della quota versata nel caso in cui il test venisse annullato per infrazione del regolamento o per errato o mancato avvio dei sistemi di proctoring.

### **6.4. SUPPORTO TECNICO E CONTATTI**

Per problemi tecnici e/o disconnessione durante il test, è **necessario** scrivere una mail al servizio di supporto tecnico compilando il form disponibile all'indirizzo **[support.giuntipsy.com](https://testwebgiunti.zendesk.com/hc/it)**

Si consiglia di allegare screenshot della schermata per agevolare l'identificazione del problema e la relativa risoluzione da parte del servizio di supporto tecnico.

**Questo form è l'unico utilizzabile per segnalare problemi tecnici durante la prova**. Segnalazioni arrivate tramite altri indirizzi o altri sistemi (ad es. telefonate o chat) non saranno in alcun modo considerate.

Il servizio di assistenza è attivo **dal lunedì al giovedì dalle 9:00 alle 18:00, il venerdì dalle 9:00 alle 16:30**. Le segnalazioni pervenute sabato e domenica verranno gestite a partire dal lunedì successivo. Le risposte alle mail ricevute per casistiche non comprese nelle FAQ, saranno fornite entro le 48h ore lavorative successive.

#### **ATTENZIONE!**

**Le segnalazioni di problemi tecnici devono pervenire entro 24 ore da quando è stato svolto il test**. Ad esempio, se svolgi il test lunedì alle ore 15:00 dovrai segnalare entro martedì alle ore 15:00 i problemi tecnici che hai riscontrato.